**KOLLMORGEN** 

**Because Motion Matters™** 

## **VIEWEING AKD'S ALARMS ON THE AKI HMI THROUGH PDMM CONTROLLER**

#### **Overview**

To view the AKDs alarms on the HMI AKI is necessary to register all alarms of each drive in the HMI *Alarm Server* and insert code in the PLC source program. This document teaches the use of import tables and PLC source program to facilitate the implementation of alarms in the control project.

### **Importing the alarm program to the PLC**

The *Alarm.xk5* file contains the code needed to display all alarms for one AKD drive in the HMI. To import the program right click in *Programs* and select *Import* as shown below.

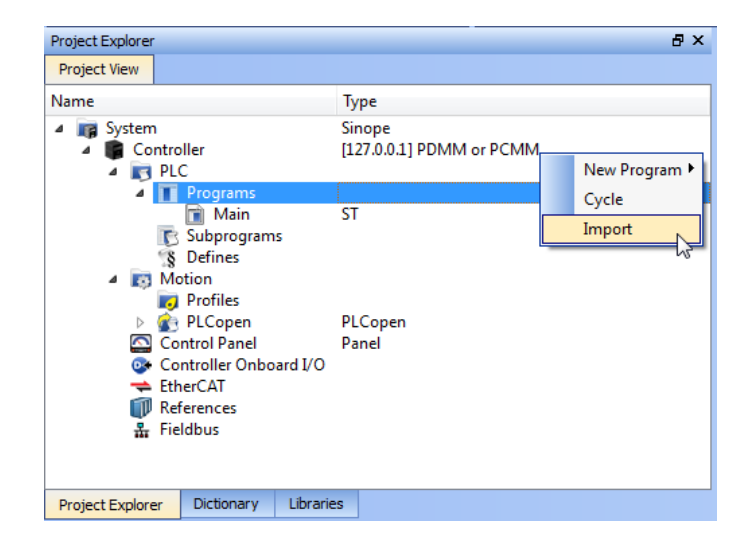

Select the *Alarm.xk5* program and click *Open*.

In the *Project Explorer* double-click in *Alarm* to open the source code of the imported program. Click in *Dictionary* and expand the *Alarm* item.

### **KOLLMORGEN**

**Because Motion Matters™** 

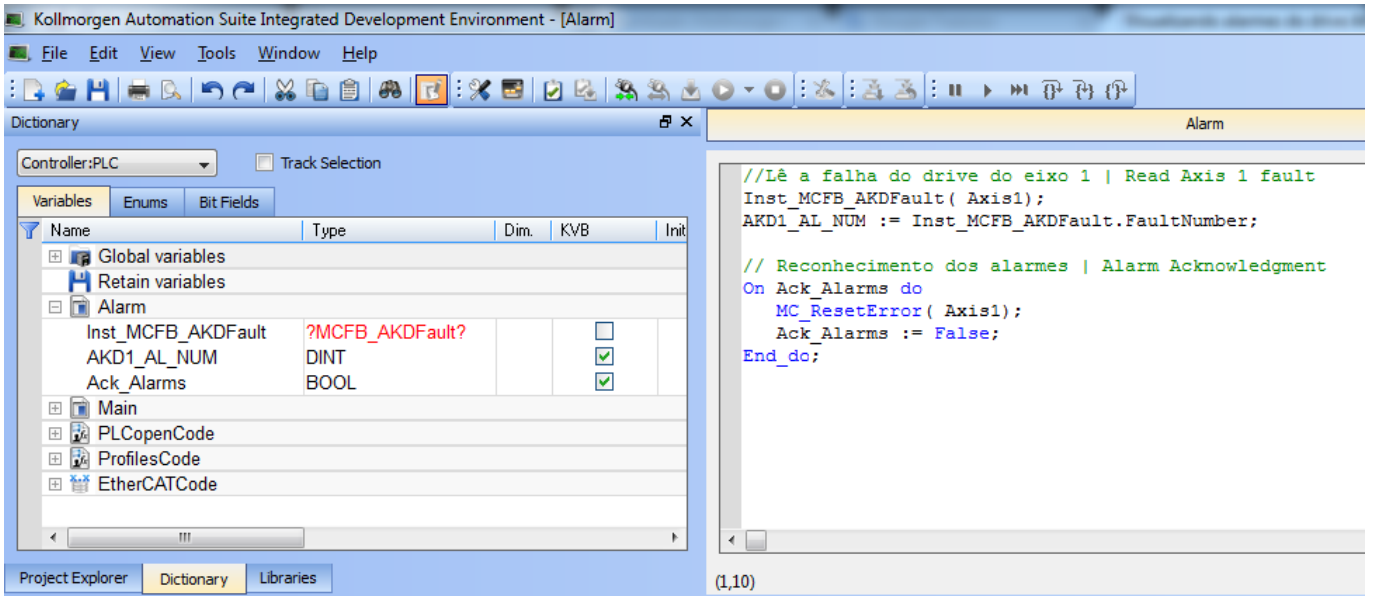

In the program line 2 we have an instance of *MCFB\_AKDFault* block. This block collects and provides the fault information entered in the block input parameter (Axis1 this example). The FAULT output becomes *TRUE* when the selected drive enters a fault state. The fault number returned by *FaultNumber* output is the same number as the drive AKD shows on its display. This block comes with missing information about its instance in the *Dictionary* when we import the program, so you must manually enter it. To do so click the *Libraries* tab and drag and drop the function, dropping it within the *Alarm* program source code as shown below:

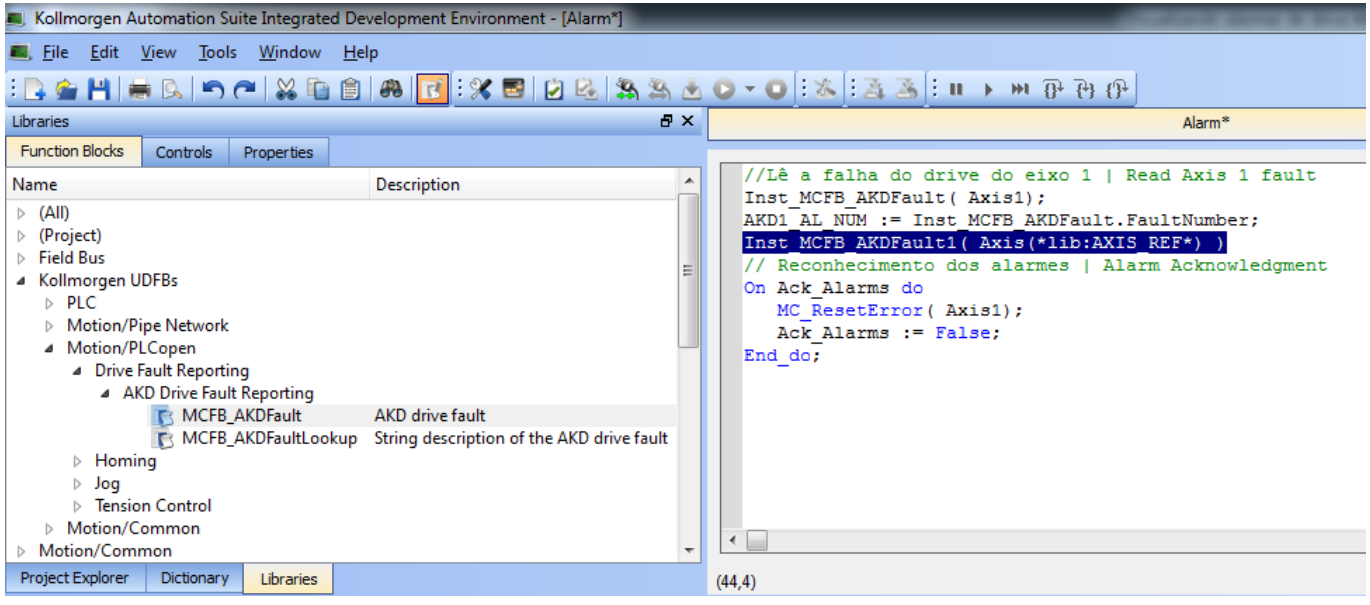

**KOLLMORGEN** 

**Because Motion Matters™** 

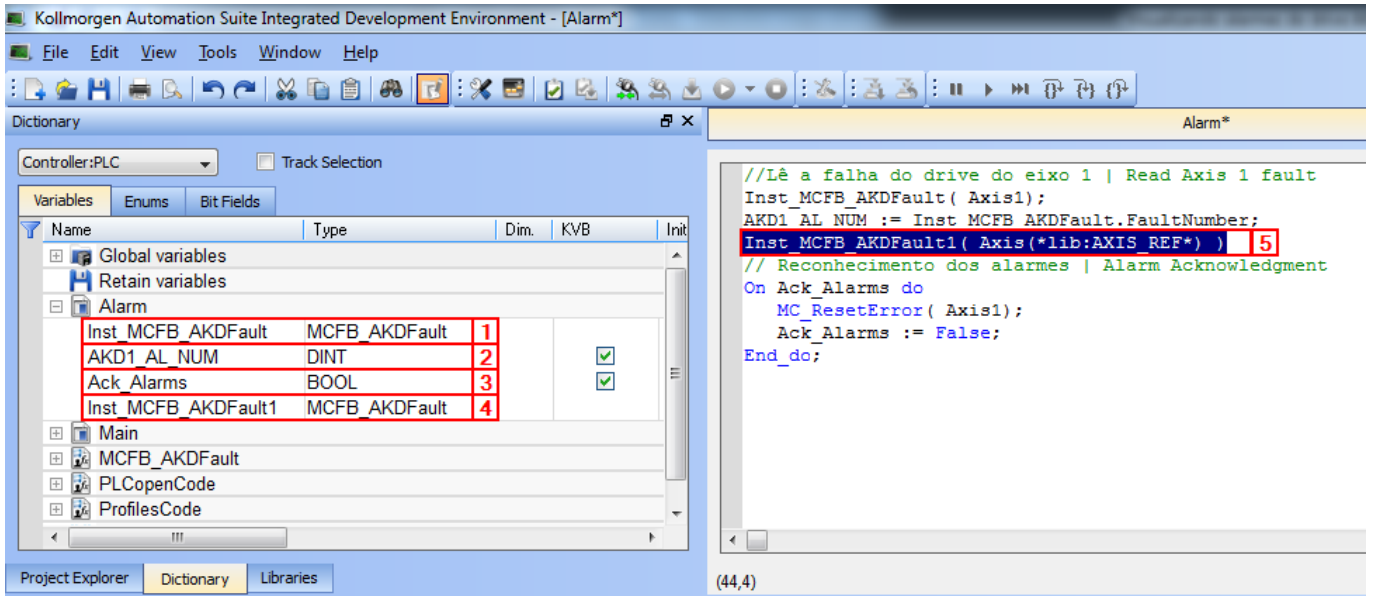

Note that the instance of default in MCFB AK Dictionary changed from red to black [1].

If there is more than one axis you can use the *Inst\_MCFB\_AKDFault1* [5] block to get the alarms for the additional axis.

The variable AKD1 AL\_NUM [2] receives from the FaultNumber output from Inst\_MCFB\_AKDFault block the value corresponding to the active alarm number or 0 if there are no active alarms in *Axis1* axis. For additional axes it is necessary to declare a variable for each additional axis. These variables are the type *DINT* and should have marked KVB field.

#### **Important!**

If the KVB field is not marked the variable will not be available for use in the HMI!

If there are no more axes, delete the text [2] program and the instance in the *Dictionary* [4].

The variable *Ack\_Alarms* [3] will be used in the HMI to reset the alarms.

### **KOLLMORGEN**

**Because Motion Matters™** 

A coluna *DataConnection* recebe a variável/tag que contém o valor do alarme. Para o primeiro eixo usamos *Tags.Alarm\_\_AKD1\_AL\_NUM* e para os eixos seguintes "*Tags.Alarm\_\_"* e o nome escolhido para a variável/tag declarado no *Dictionary* do PLC.

A coluna *ExpressionName* fica em branco. Todas as colunas *ComparerType* ficam com valor *EqualTo.* A coluna *TriggerValue* tem o valor que será comparado ao tag. Desta forma se o tag especificado em *DataConnection* tiver o valor correspondente ao número do alarme ativo e ele for igual ao valor descrito pela coluna *TriggerValue* a IHM mostrará o texto descrito pela coluna *Text.* Todas as outras colunas devem ser ajustas conforme a especificação do projeto.

### **Preparing the table for import**

Select the worksheet that have the desired language and delete the others.

### *Only if more than one axis:*

In the chosen spreadsheet, the column *Name* contains a sequence name for the organization. There are 200 entries for each axis, so for a second axis the last entry will be *Alarm0400*.

The *Text* column contains the text that appears on the HMI with the occurrence of the alarm. Copy and paste the column itself by changing the text "*AKD1* ..." to "... *AKDx*…" according to the drive number.

The *DataConnection* column receives the variable/tag that contains the value of the alarm. For the first axis use *Tags.Alarm\_\_AKD1\_AL\_NUM* and the following axes "*Tags.Alarm\_\_*" and the name chosen for the variable / tag declared in the PLC *Dictionary*.

The *ExpressionName* column stays in blank. All rows of *ComparerType* column are *EqualTo* value. The *TriggerValue* column has the value to be compared to the tag. Thus if the specified tag in *DataConnection* have the value corresponding to the active alarm number and it is equal to the value described by *TriggerValue* column HMI will show the text described by the column *Text*. All other columns should be adjusted according to the project specification.

### **Importanto a tabela na IHM**

The Alarm Server tab contains the data of all alarms that the HMI displays. To view it click Alarm Server [1] and a new tab will open:

**KOLLMORGEN** 

**Because Motion Matters™** 

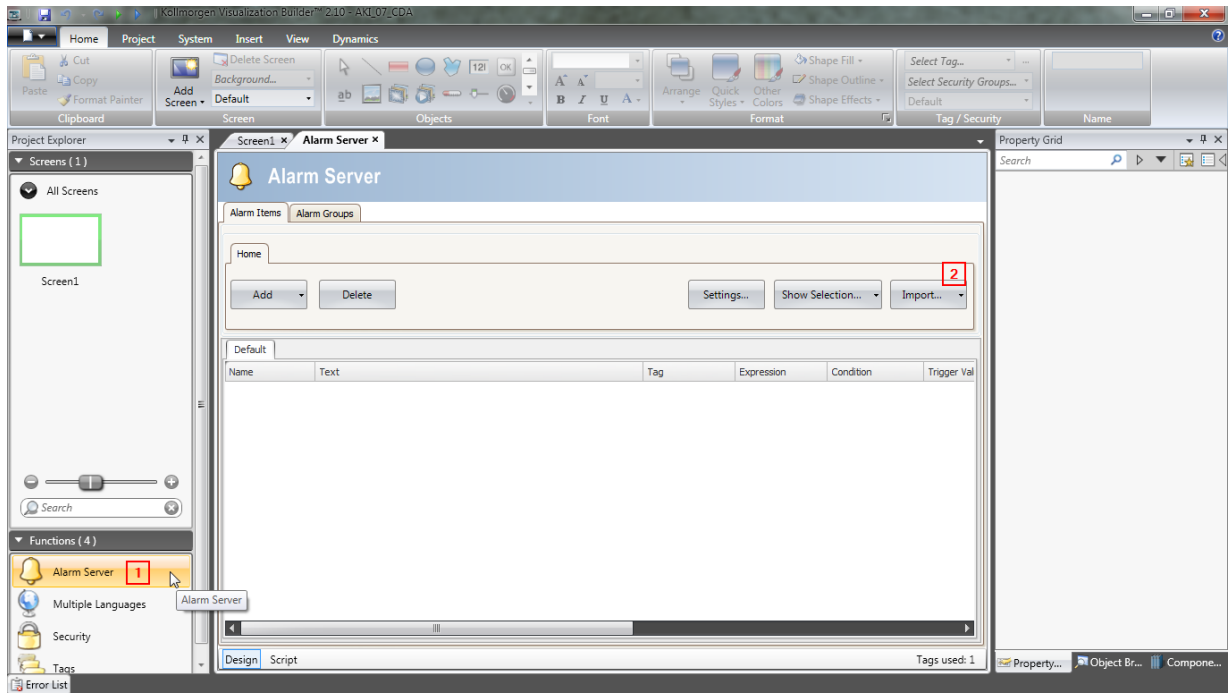

Click in Import [2] to import the table prepared in the previous step.

In the *Import Alarms* window, you have to select *Excel file* in *Import Modul*e [1] and in [2] select the table.

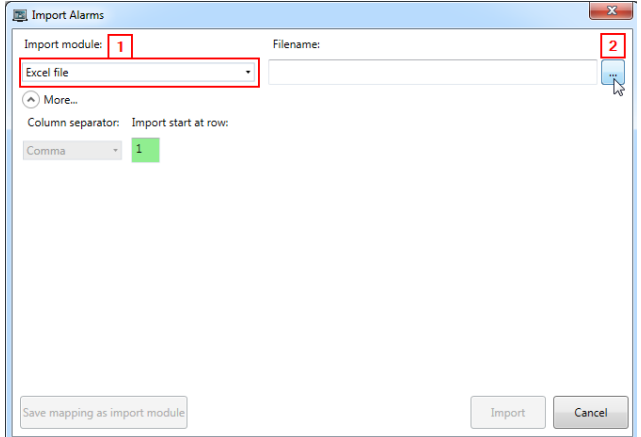

Click Import when the wizard has finished loading the table.

### **KOLLMORGEN**

**Because Motion Matters™** 

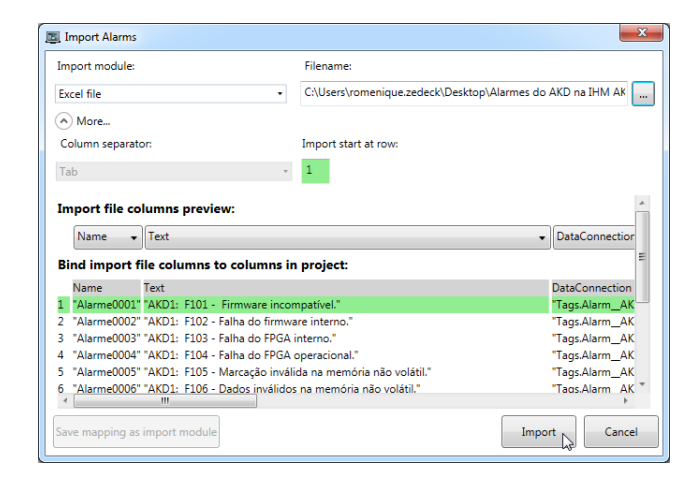

Select the All Items option and click *OK*

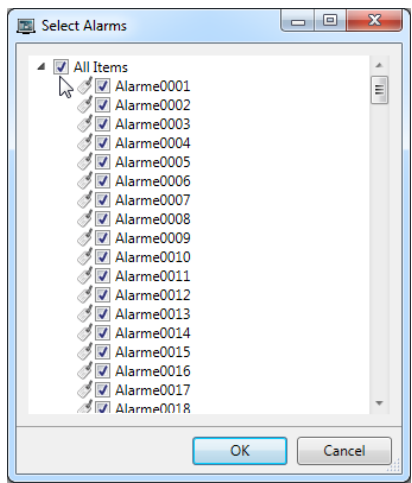

If the import is completed successfully the following message will show:

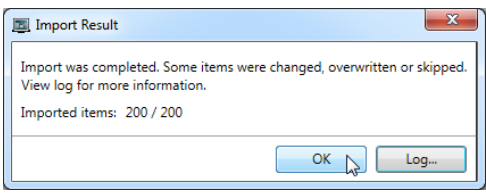

**KOLLMORGEN** 

**Because Motion Matters™** 

#### **Creating a button to reset the alarms**

For a button on the HMI to acknowledge and reset the drive alarms you must create a button to do both actions. First disable the default buttons of the *Alarm Viewer* by clicking on it and *General*. Uncheck the button items as shown below:

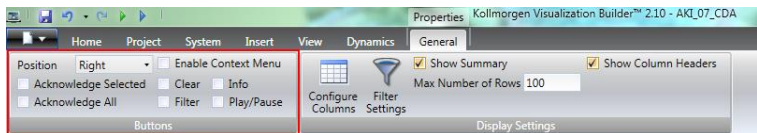

Then create a button and in its actions configure as shown below:

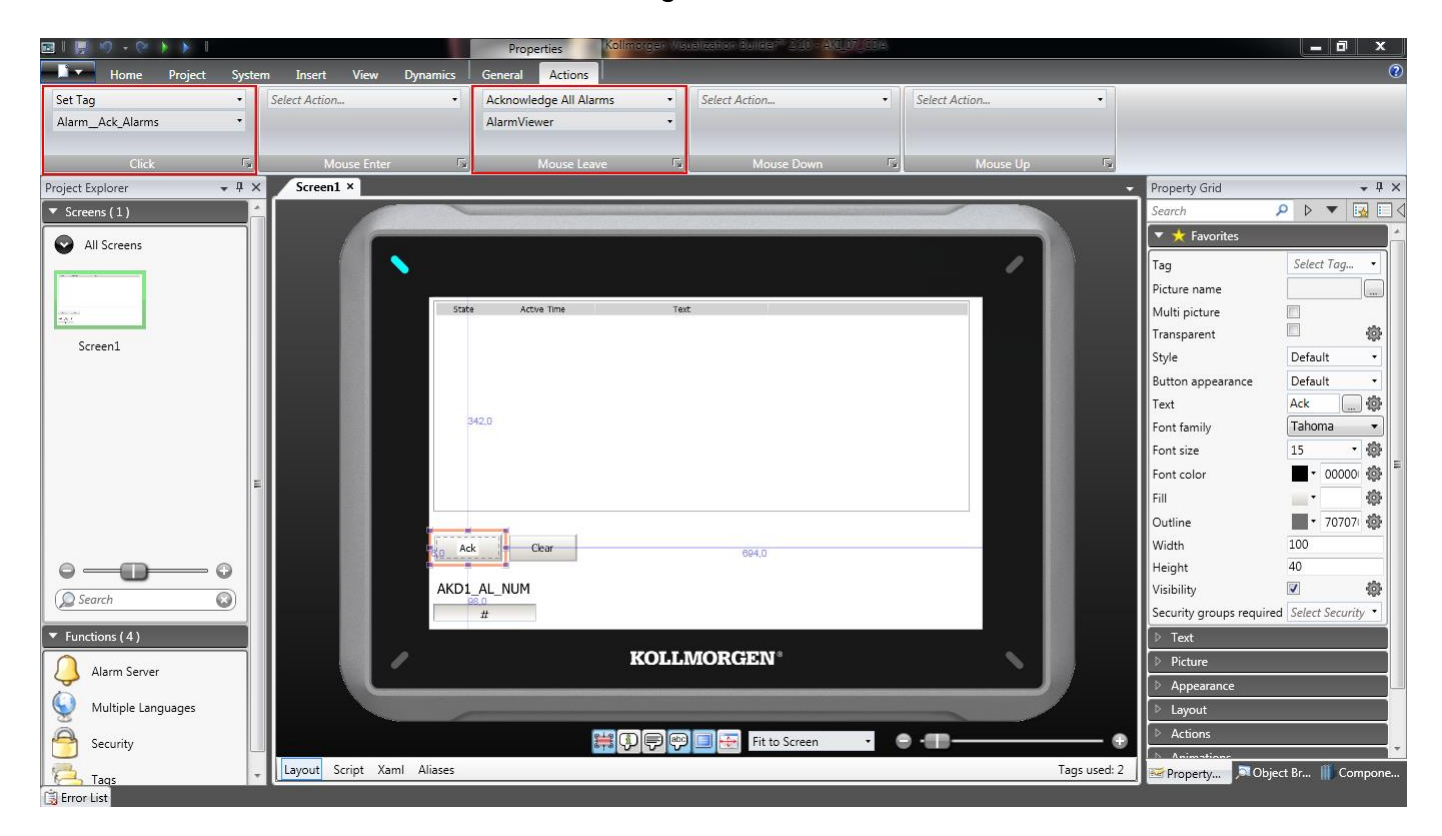